# zoom

You can download the Zoom desktop client from here: https://zoom.us/download#client\_4meeting

There is a help guide on how to get started here: https://support.zoom.us/hc/en-us/articles/201362033-Getting-Started-on-PC-and-Mac

You can always check what licence you currently hold by checking the top left of your desktop client. If you are a Basic user, any meeting with 3+ participants will be limited to 40 minutes. A Pro user can have up to 100 participants for an unlimited time.

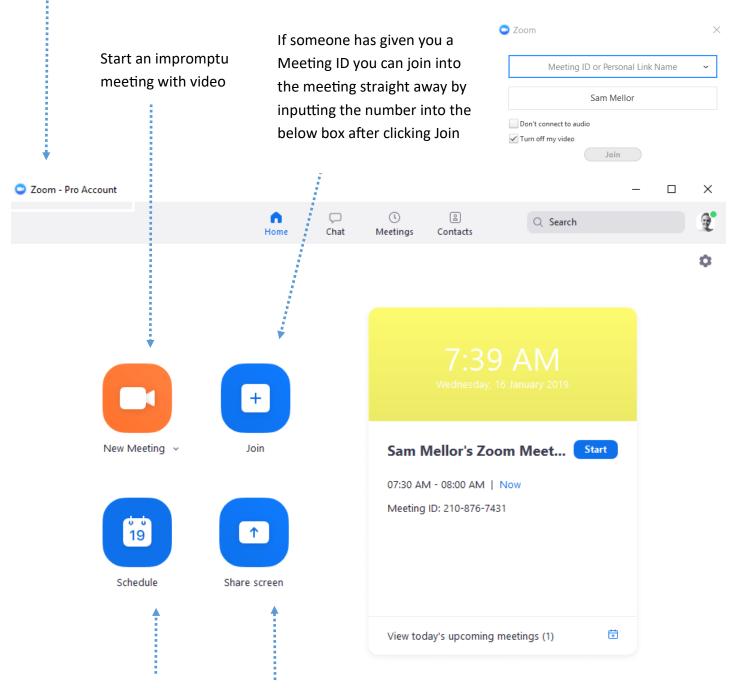

You can schedule upcoming calls and set call parameters from here. If you have the Outlook plug-in, you can use that instead

This is where you can share your screen onto a Zoom Room display without joining the call. It will push your entire desktop onto the screen without choosing application.

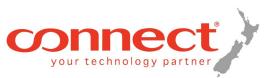

## Scheduling a meeting

| 7 |  | m |  |
|---|--|---|--|
|   |  |   |  |

19

TIP

Always change the topic of your meeting so the user has more detail when looking at the invite in their calendar.

Schedule a Meeting

| Cabadula |  |
|----------|--|
| Schedule |  |
|          |  |
|          |  |
|          |  |
|          |  |

| Schedule a | new meeting |
|------------|-------------|
|            |             |

### Make sure you check the time and date of the meeting!

| Note: If you are a BASIC                                                                                          | Торіс                                                                                                    |                                    |                         | •               |              |               |        |
|----------------------------------------------------------------------------------------------------|----------------------------------------------------------------------------------------------------|------------------------------------|-------------------------|-----------------|--------------|---------------|--------|
| user, meetings with 3+<br>people have a 40 minute                                                                 | Sammy Mellor's Zoom Meeting                                                                                                  |                                    |                         |                 |              |               |        |
| limit.                                                                                                    | Start:                                                                                                    | Fri October                        | 11, 2019                |                 |              | 08:00 PM      | •      |
| You can choose to use<br>your fixed Personal<br>Meeting ID or generate a                                          | Duration:                                                                                                    | 1 hour<br>(GMT+13:00) A            | v 0<br>Auckland, Wellin | minute<br>ngton | ~<br>~       |               |        |
| random Meeting ID.<br>Don't use your PMI for                                                                      | Recurring meeting                                                                                                    |                                    |                         |                 |              |               |        |
| back to back meetings as<br>your participants could<br>cross over.                                                | Meeting ID Generate Automatically Personal Meeting ID 210-876-7431                                                           |                                    |                         |                 |              |               |        |
| If you would like partici                                                                                         | Password                                                                                                    |                                    |                         |                 |              |               |        |
| If you would like partici-<br>pants to have to enter a<br>password to join this<br>meeting then tick this<br>box. | Require meeting password         Video         Host: O On Off       On Off                                                   |                                    |                         |                 |              |               |        |
|                                                                                                    | Audio                                                                                                    |                                    |                         | 0.5             |              |               |        |
| Keep both telephone and                                                                                           | Telephone     Computer Audio       Orelephone and Computer Audio     3rd Party Audio       Dial in from New Zealand     Edit |                                    |                         |                 |              |               |        |
| need to                                                                                                    | Calendar                                                                                                    |                                    |                         |                 |              |               |        |
|                                                                                                    | Outlook                                                                                                    | 0                                  | Google Calend           | ar              | $\bigcirc$ c | )ther Calenda | rs     |
|                                                                                                    | Advanced Opt                                                                                                    | ions ~                             |                         |                 |              |               |        |
|                                                                                                    |                                                                                                    |                                    |                         |                 | Sche         | dule          | Cancel |
|                                                                                                    |                                                                                                    | ting this buttor<br>osen calendar. |                         |                 | •            |               | •      |

invite to whomever you like,

It will then appear in your meetings tab.

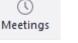

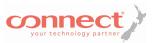

## Desktop client features

## zoom

The Chat feature is incredibly helpful for everyday communication with both internal and external contacts. You can create channels or have individual conversations. Inside of a chat you can invite someone to a meeting, send files, star/save messages and write your own personal notes.

Chat is a great way to reduce emails and encourages very simple, efficient communication.

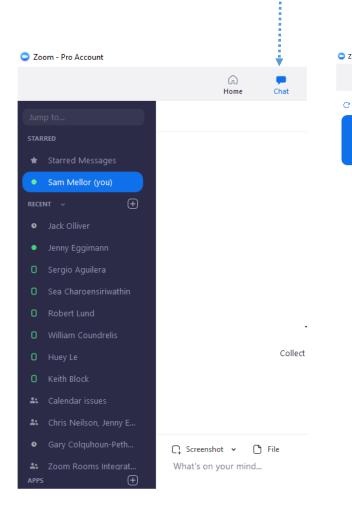

The Meetings tab will show you all the meetings you are hosting. From here you will Start the meetings, edit or delete them. if you want it to show the meeting you are invited to as well you will need to integrate your calendar.

You can do so by following the instructions here:

https://support.zoom.us/hc/en-us/articles/360000488243-Desktop-Client-Calendar-Integration

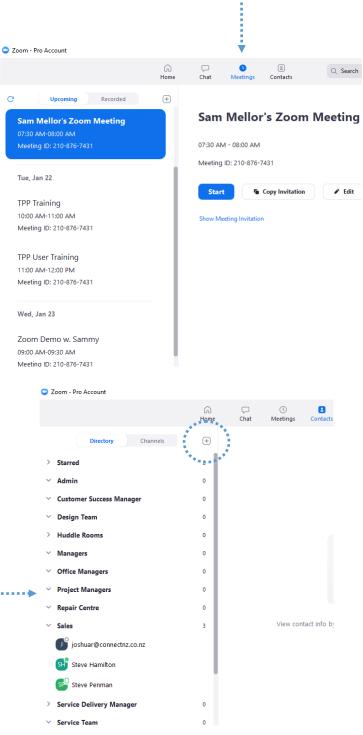

The Contacts tab will naturally hold all the users under your account as well as any contacts you have added yourself. My contacts are organized by team, this is a great way to manage your contacts and can be done by your account admin under IM Management.

You can add a contact by using the plus symbol to the right of your Channels tab

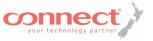

### Zoom In-Meeting Guide

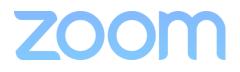

Once you have started a meeting your Zoom In-Meeting Window will appear, this is where your meeting control toolbar is displayed.

This is your meeting ID. Giving people this meeting ID will let them Join via the Join function on any device with the Zoom app

Check if participants are muted, the microphone icon will have a line through it if they are muted.

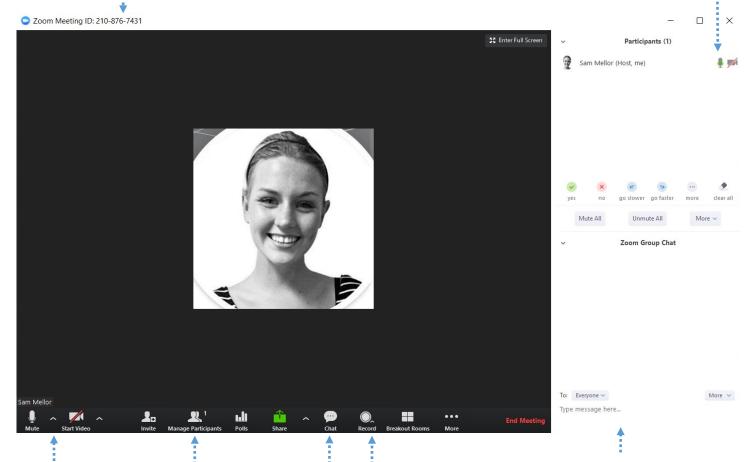

Click these boxes on or off to mute/ unmute and start/ stop video. My video is currently off so it is displaying my profile picture, there is a red line through the image above to indicate that..

Click 'Chat' and 'Manage Participants' to bring up the window to the right of the call screen. From here you can check who is in the call and chat to all or specific participants.

•

Only the Host can record inside a meeting. A basic user can record locally and a Pro user can record to the cloud Here you can choose to chat to everyone in the call or a specific participant.

#### Audio Troubleshooting Tip

You can open your Audio settings and alter any incorrectly selected hardware and test your Speaker and Mic.

#### Select a Microphone Microphone (Realtek High Definition Audio) Microphone (2- Logitech Webcam C930e) ✓ Headset Microphone (Plantronics BT600) Same as System Select a Speaker Speaker/Headphone (Realtek High Definition Audio) ✓ Headset Earphone (Plantronics BT600) Same as System Test Speaker & Microphone... Switch to Phone Audio... Leave Gomputer Audio Audio Settings...

|      | Speaker    | Test Speaker  | Headset Earphone (Plantronics BT600) | ~              |
|------|------------|---------------|--------------------------------------|----------------|
|      |            | Output Level: |                                      |                |
|      |            | Volume:       | 40                                   | • <b>•</b> ()) |
|      | Microphone | Test Mic      | Headset Microphone (Plantronics BT60 | •              |
|      |            | Input Level:  |                                      |                |
|      |            | Volume:       | ۰ ـــــ                              | • <b>#</b> D)  |
| •••• |            |               | Automatically adjust volume          |                |

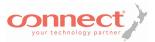

## Zoom In-Meeting Sharing Guide

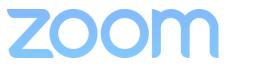

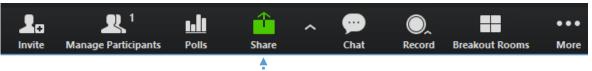

If you want to share content inside a meeting you click the green Share button. This will allow you to share your full desktop or choose a specific application to share. Share a whiteboard if you would like to. All participants on the call can collaborate .

NOTE: If you are sharing video make sure you tick the two bottom boxes for Share computer sound and Optimize for full screen video

| Select a window or an application | n that vou want to share            |                        | Х                     |
|-----------------------------------|-------------------------------------|------------------------|-----------------------|
|                                   | Basic                               | Advanced               |                       |
| Screen 1                          | 2 Screen 2                          | Whiteboard             | iPhone/iPad           |
| Snipping Tool                     | Screenshare Guide.pub P             | Desktop guide.pub - Pu | Keith Block - SamM@co |
| Sticky Notes                      | Getting Started on PC an            |                        |                       |
| Share computer sound              | Optimize for full screen video clip |                        | Share                 |

Select a window or an application that you want to share

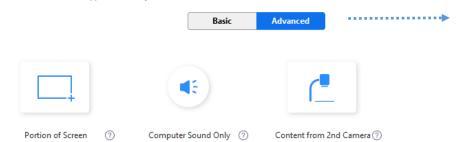

Under the Advanced tab you can also share a portion of your screen. You may be looking at the entire document but the other users on the call will only be able to see what is inside of your drawn box.

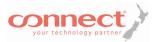